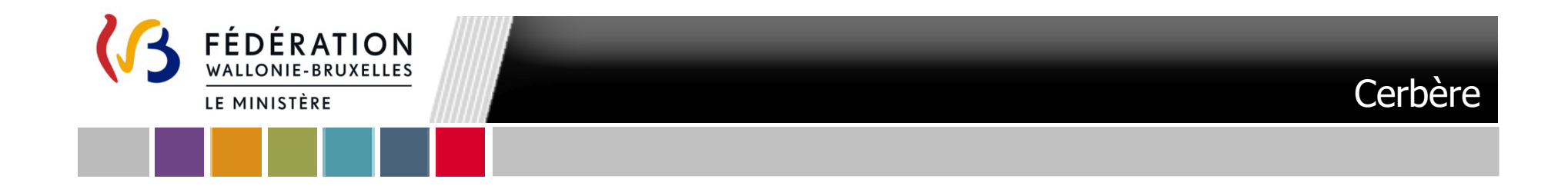

# **Affiliation à SICE pour un compte Cerbère "Opérateur sectoriel " existant**

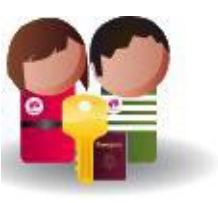

**Secrétariat général – CEPIGE Ministère de la Fédération Wallonie-Bruxelles**

## **Affiliation à SICE d'un compte Cerbère**

#### Table des matières

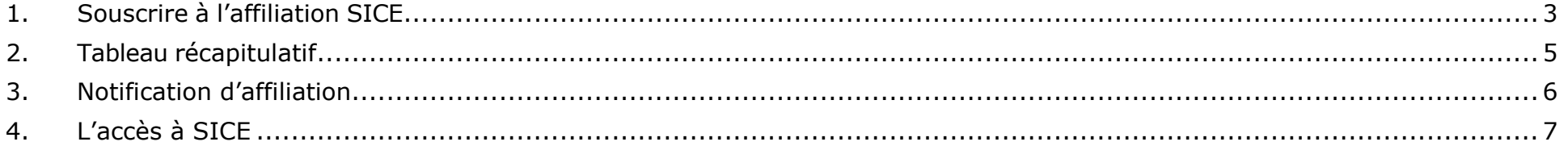

Fédération Wallonie-Bruxelles / Le Ministère Secrétariat général Direction générale de l'Audit, de la Coordination et de l'Appui Service général du Pilotage et de Coordination des Politiques transversales Direction de l'Emploi Non Marchand Boulevard Léopold II, 44 – 1080 Bruxelles [www.fw-b.be](http://www.fw-b.be/) Téléphone vert : 0800 20 000

#### **IMPORTANT**

*Si vous avez besoin d'aide ou rencontrez de difficultés lors de l'affiliation à SICE veuillez contacter le helpdesk de notre partenaire informatique (ETNIC) via l'adresse courriel « support@etnic.be » ou le numéro de téléphone 02/800.10.10 en précisant votre nom d'utilisateur et le numéro cadastre de l'entité pour laquelle vous allez demander l'affiliation.*

## <span id="page-2-0"></span>**1. Souscrire à l'affiliation SICE**

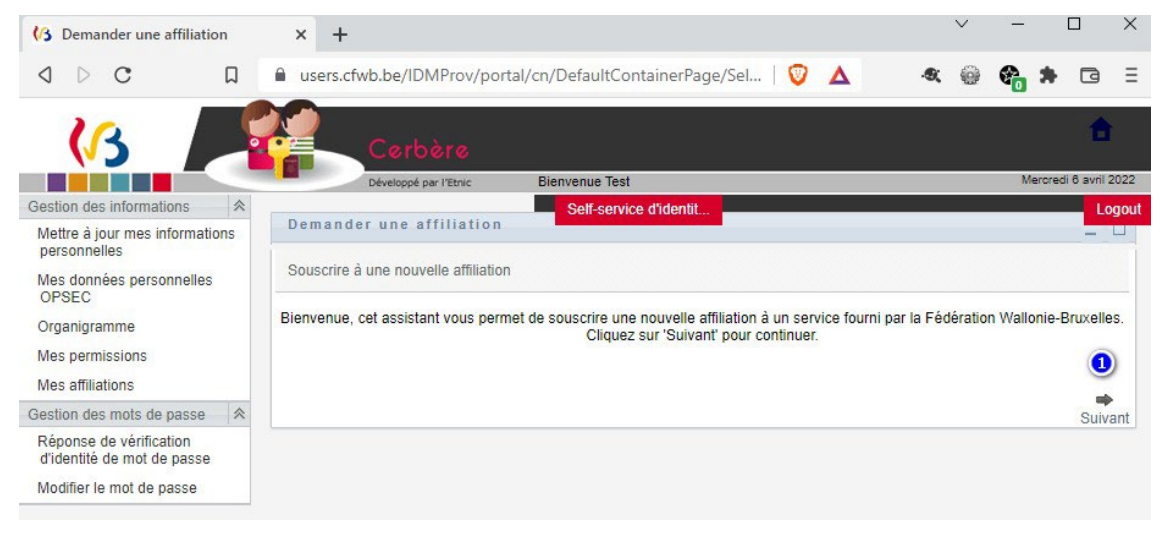

Afin d'accéder à l'application SICE, vous devez demander à souscrire au service concerné (la Direction de l'Emploi Non Marchand) ; pour ce faire, veuillez cliquer sur ce lien : < [Demander l'affiliation](https://www.users.cfwb.be/IDMProv/portal/cn/DefaultContainerPage/SelfAffiliationRequest?aff=Y0tRcXhlTjAxQVVUd2NXeCttZy9yeFRXbm9vOGl5NlUNCg)>.

Cliquez sur « Suivant »  $\infty$ .

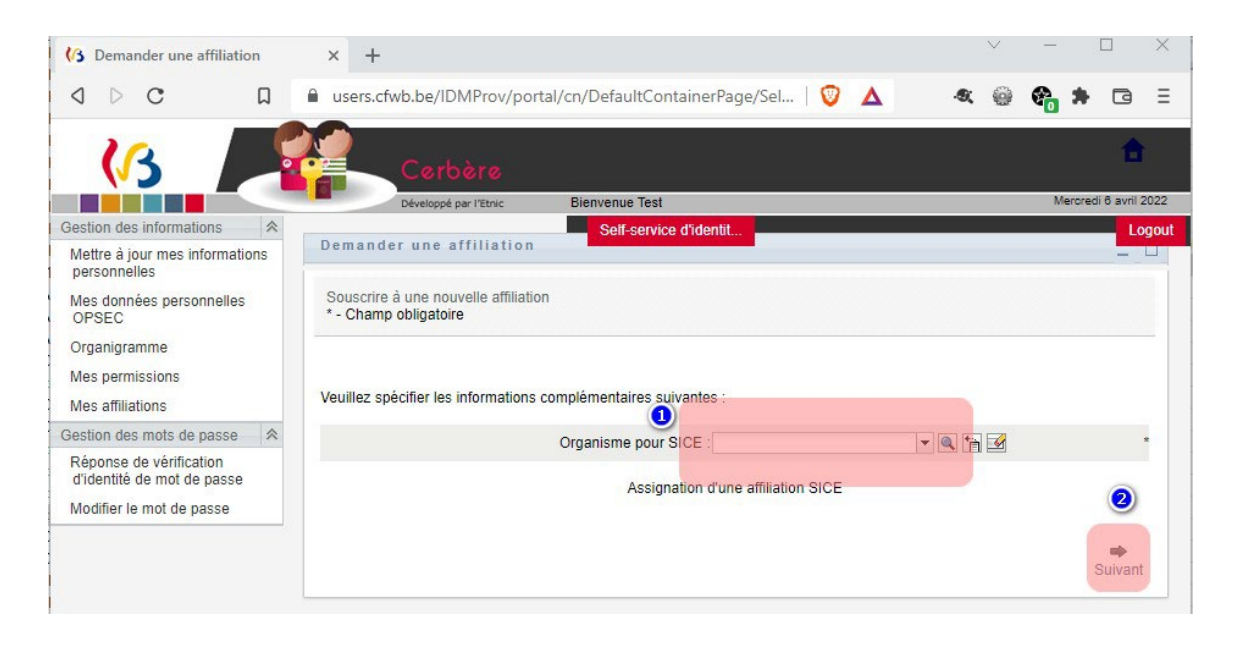

Cet écran vous permet de sélectionner l'entité que vous représentez.

Introduisez le *numéro de cadastre* de l'ASBL (uniquement les 4 premiers chiffres) ou les 4 premières lettres du nom officiel de votre entité dans le champ pour accéder à une présélection ou cliquez sur la loupe pour faire une recherche avancée.

Remarque : **sélectionnez bien dans le menu déroulant l'entité que vous représentez.**

Cliquez sur le bouton « suivant »

## <span id="page-4-0"></span>**2. Tableau récapitulatif**

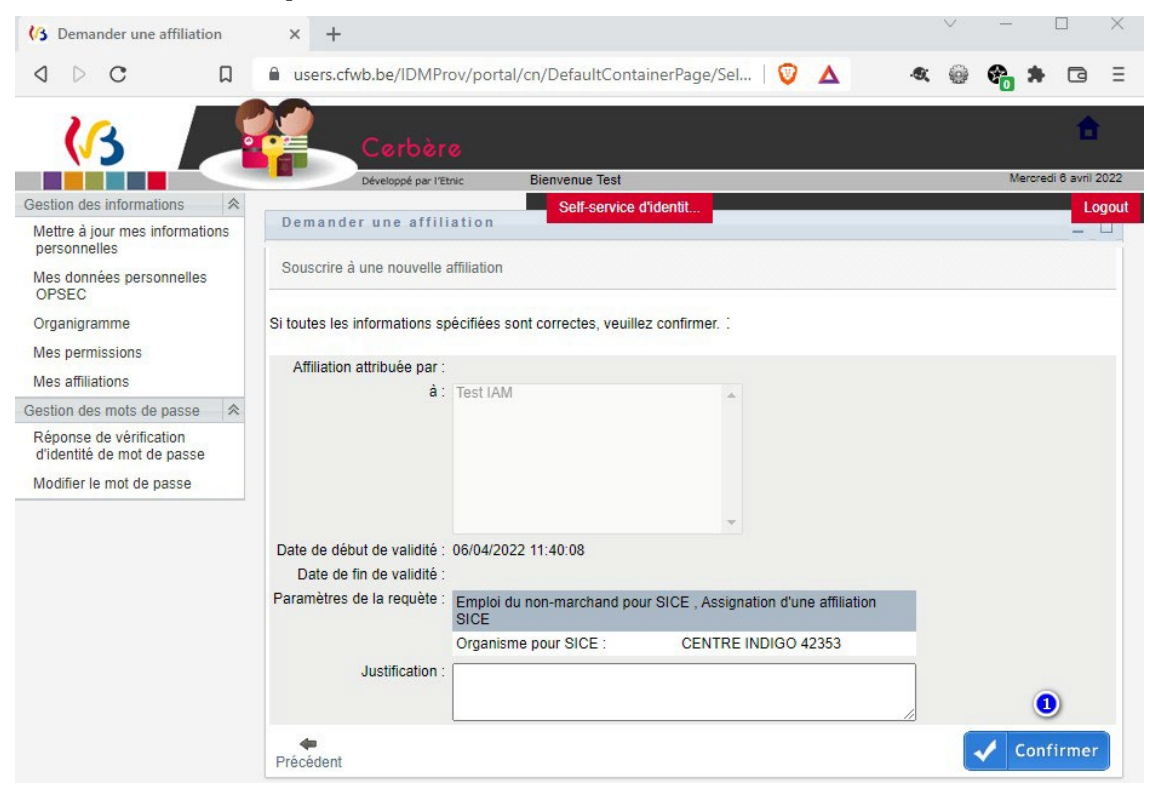

Si l'entité affichée correspond à votre entité, cliquez sur confirmer <sup>1</sup> pour démarrer la procédure.

La demande sera transmise à la Direction de l'Emploi Non Marchand (DENM) pour validation.

Celle-ci le fait via une opération manuelle qui peut, donc, prendre un certain temps.

Une fois finie, un courriel de notification de la validation de votre affiliation à SICE vous est envoyé.

Veuillez attendre la réception du courriel de validation.

(Remarque : veuillez patienter quelques jours avant d'envoyer un courriel ou contacter par téléphone la DENM si vous ne recevez pas l'e-mail de validation)

## <span id="page-5-0"></span>**3. Notification d'affiliation**

Consultez régulièrement votre boîte mail.

Lorsque la DENM aura validé votre demande vous recevrez un courriel intitulé « Accès à l'application SICE accepté », si vous cliquez sur le lien « Accéder au portail du cadastre » vous pourrez déjà vous connecter à SICE (mais attention regardez le point 4 ci-dessous avant de faire ceci !).

Fil Sujet: Accès à l'application SICE accepté

De

Monsieur Philippe LEONARD,

Nous vous informons que votre accès à l'application SICE2 a bien été approuvé

Votre accès sera opérationnel dans maximum 60 minutes et vous pourrez accéder au formulaire en cliquant sur ce lien ci-dessous:

Accéder au portail du cadastre

Ceci est un message généré automatiquement, merci de ne pas y répondre.

Si vous avez besoin d'aide, veuillez contacter le helpdesk de l'ETNIC au 02/800.10.10 ou par courriel via support@etnic.be.

Le gestionnaire des accès.

Secrétariat général – **Souscription à l'affiliation SICE** Ministère de la Fédération Wallonie-Bruxelles Page 6/7 - 07/02/2023

## <span id="page-6-0"></span>**4. L'accès à SICE**

Votre affiliation SICE a bel et bien été créée.

Pour accéder à l'application veuillez-vous rendre sur notre portail [en cliquant ici](https://cadastre-emploi.cfwb.be/application-sice/) et ensuite appuyez sur le bouton « lancer l'application ».

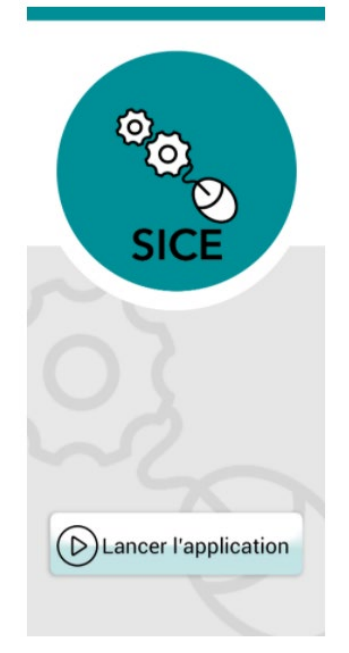

ATTENTION : L'application ne sera pas accessible immédiatement. Vous serez informé(e) dans un courriel spécifique de la date d'ouverture de celle-ci. Compte tenu du nombre total d'employeurs concernés, la DENM procédera par phases et la date d'ouverture dépendra de votre (vos) secteur(s) d'activité(s).

Visitez régulièrement la rubrique « dernières informations » de notre site où vous trouverez toute l'information pertinente.